## Quick Start Guide for GuruPlug Server Standard and Server Plus

GTI-2010.05.07

Thank you for purchasing GuruPlug Server Standard / GuruPlug Server Plus - the most sophisticated compact ARM based computer ever built. This is running at 1.2GHz yet using less than 10W power consumption. This little palm-sized powerhouse can handle all your biggest tasks while still saving about 96% on energy costs when compared to the average 175 Watt desktop computer. You can customize your Plug to work in almost any industry - Home Automation, Security/Surveillance, Medical Monitoring, Industrial Automation, Smart Grid Electrical, Mesh and Grid Computing. You can never have enough storage, not to mention fast access to all that data. That's why we have provided Wi-Fi, Bluetooth, Gigabit Ethernet, USB 2.0 and eSATA connection options to the Server line of products. Go ahead give us what you got, we can take it.

### A. Package contents

Please check the package you've received with the following contents:

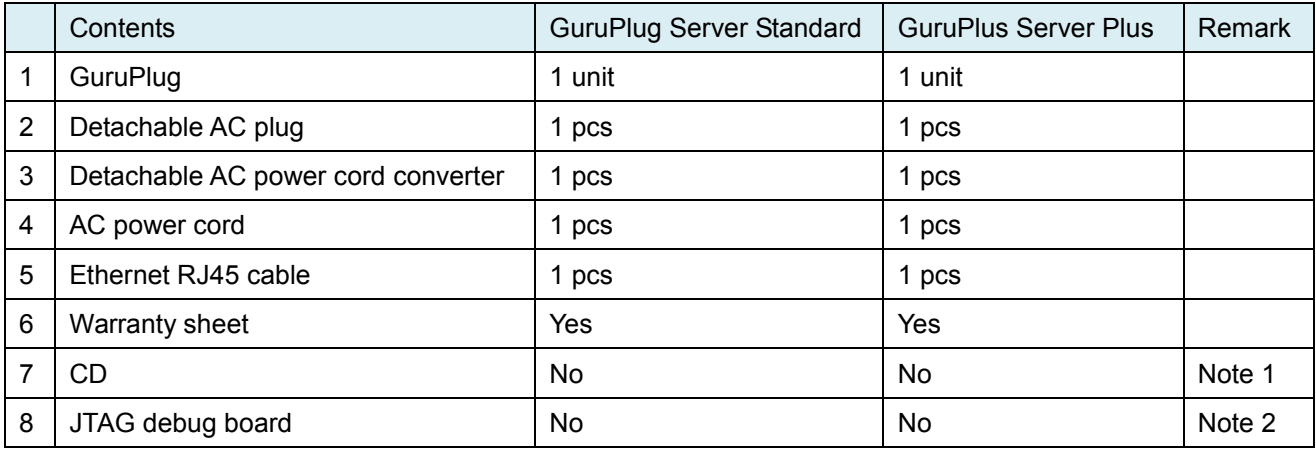

Note 1: All files will be put on the following website for downloading

<https://www.globalscaletechnologies.com/t-downloads.aspx>

Note 2: Our JTAG debug board module is sold separately.

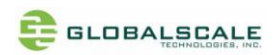

# B. Appearance and connecting ports

### a. GuruPlug Server Standard

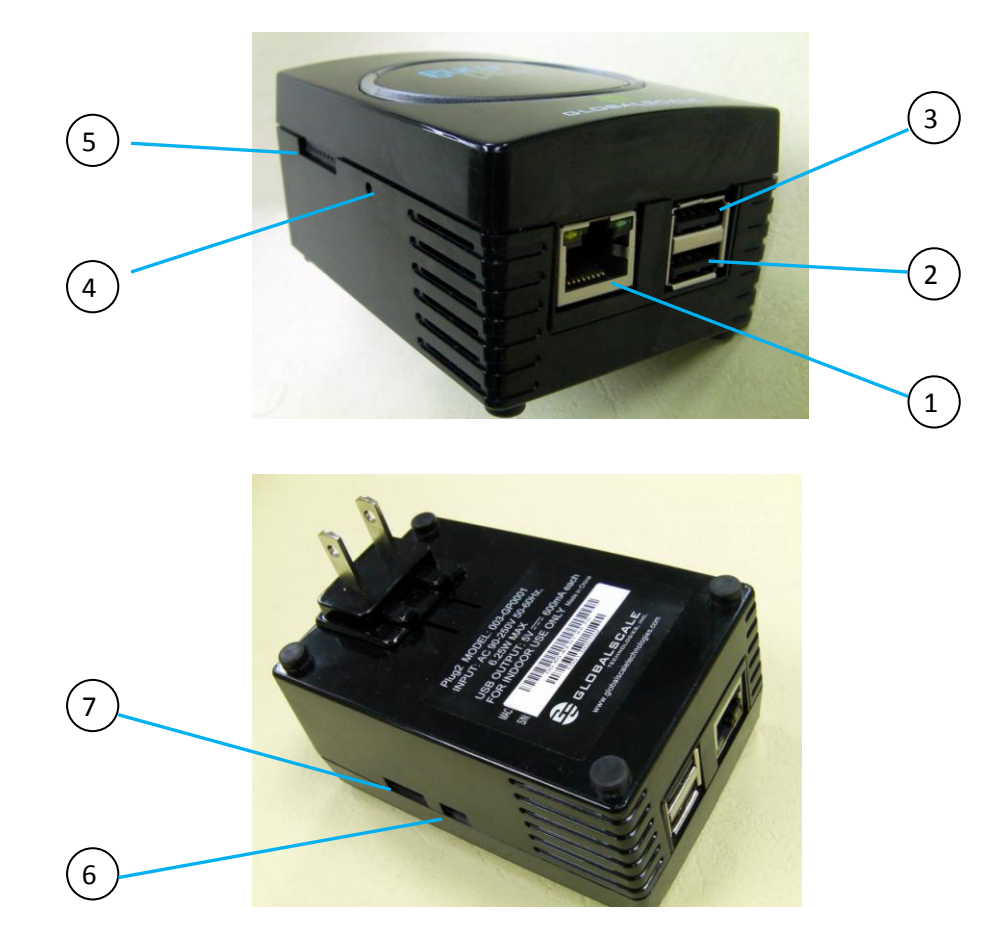

## Ports description- GuruPlug Server Standard

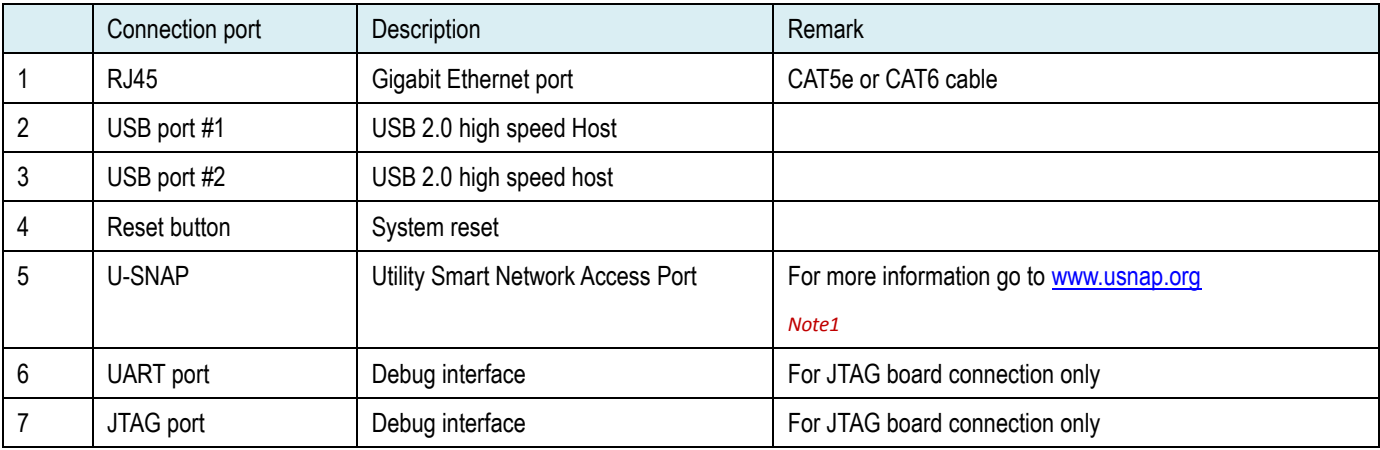

Note1: GuruPlug Server will supply 3.3V power to U-SNAP I/O, the Max current is 220 mA.

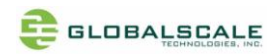

# C. LED indication

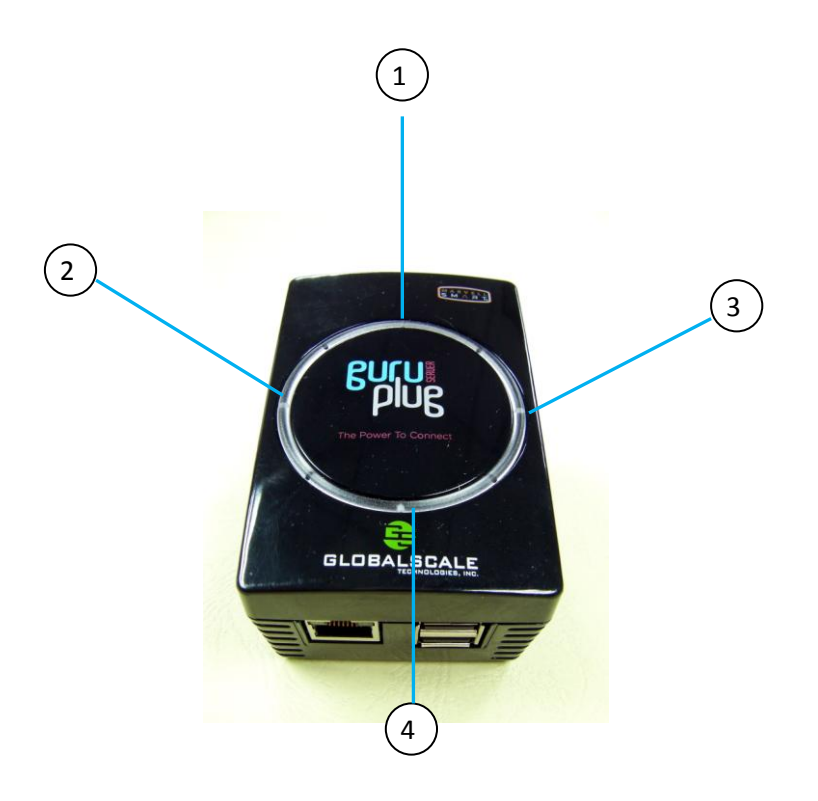

#### LED indication table

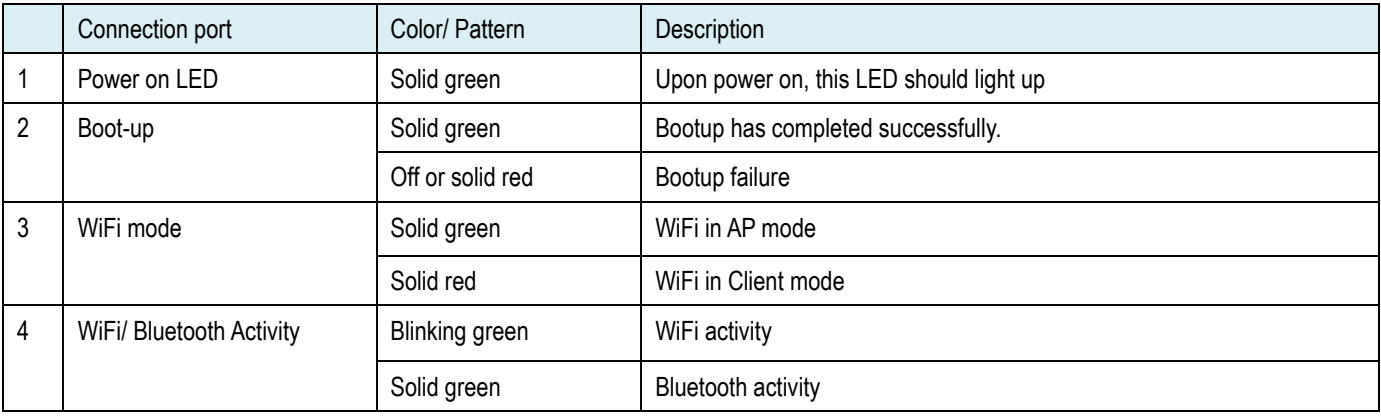

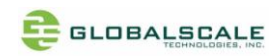

## D. Connect to JTAG board

3. Connect Mini-usb-USB cable from here. The other end to

computer's USB port.

1. Connect 4 pin UART cable

2. Connect 8 pin JTAG cable

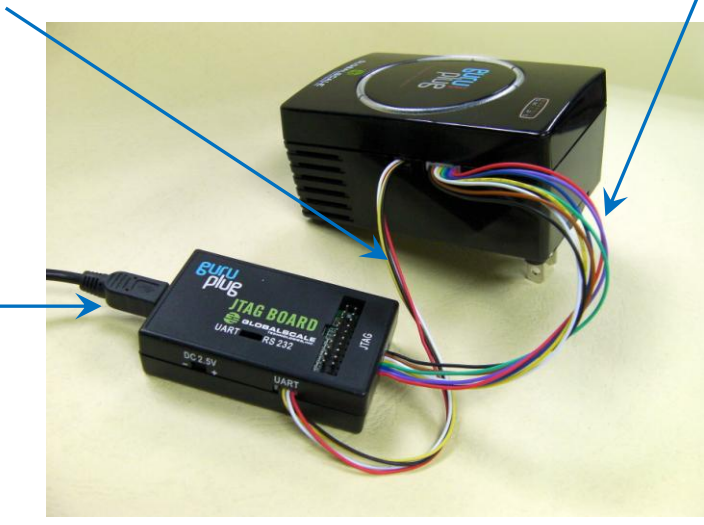

This is the standard 20pin JTAG connector which has the same pin signals as 8 pin cable

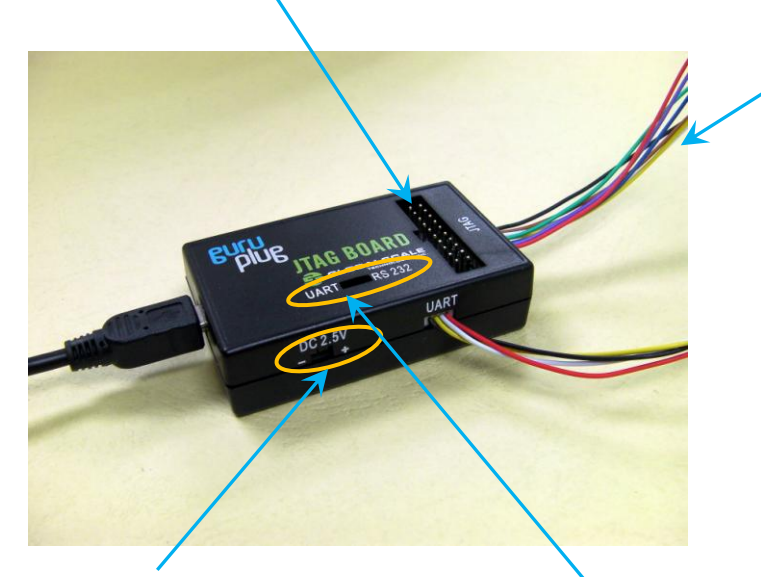

This DC 2.5V is for Guru CPU e-fuse programming only, do not use it for other purpose.

Normally, this switch (or jumper wire) should be on the left side for UART selection

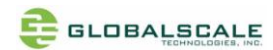

# E. Tools and files you need to start debugging

- 1. Prepare one PC with Fedora 9 (or Fedora 11) Linux operating system
- 2. Download and install the following tools and utilities

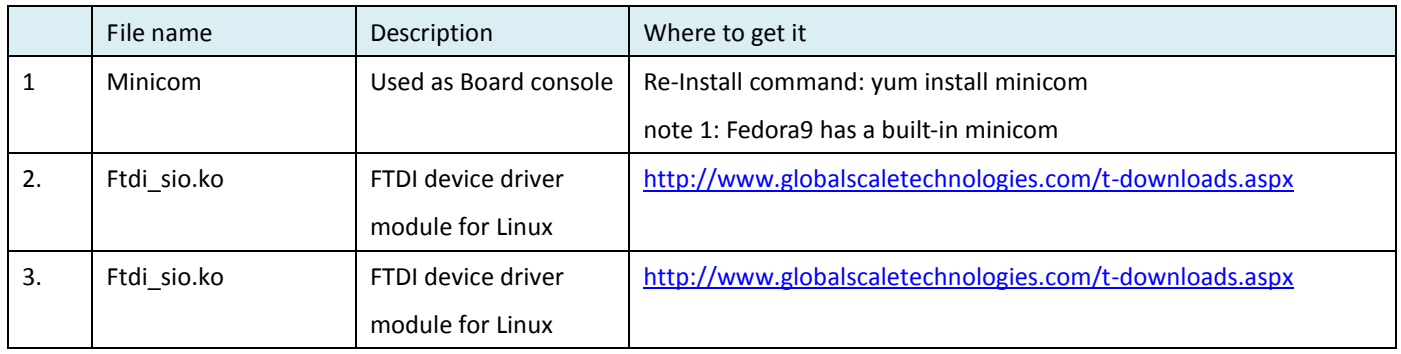

#### 3. Setup minicom

# minicom –s

Set the Configure properties as follows:

Bits per sec field to *115200*

Data bits to 8

Parity to *None*

Stop bit to *1*

Flow Control to *None*

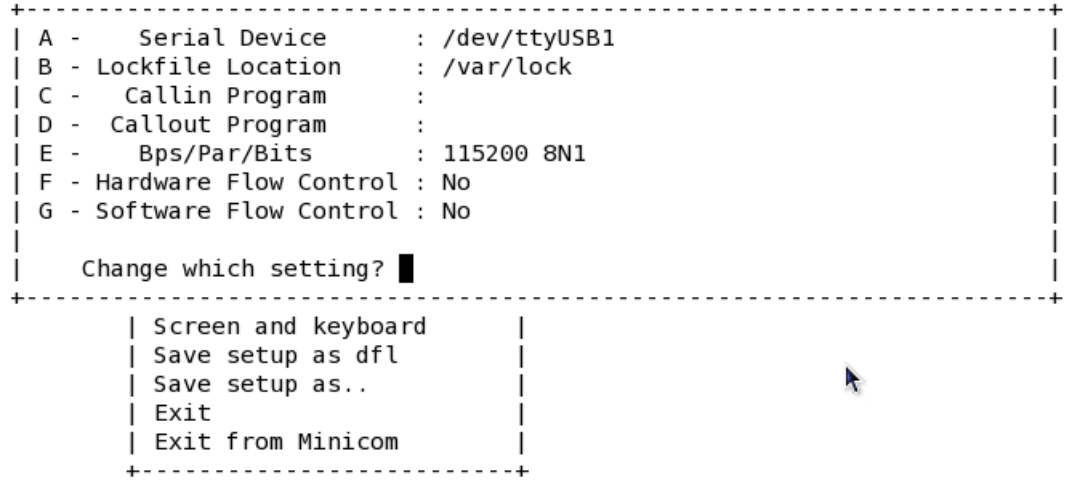

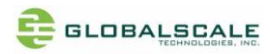

## F. Basic procedures for debugging

- 1. Connect cables as illustrated in section D.
- 2. Run terminal program on Linux PC.
- 3. Type in # minicom –o marvell
- 4. Power on the GuruPlug Server or plus.

Normally , you will see messages on screen as below,

```
U-Boot 2009.11-rc1-00602-a8e6db3d (Dec 24 2009 - 03:11:17)
Marvell-Plug2
       Kirkwood 88F6281 A0
SoC:
DRAM: 512 MB
NAND: 512 MiB
Tn:
      serial
0ut:
     serial
                                              k
Err:
      serial
Net:
       egiga0
88E1121 Initialized on egiga0
Hit any key to stop autoboot:
                               \Theta*** ERROR: `ipaddr' not set
ping failed; host 192.168.2.1 is not alive
(Re)start USB...
     Register 10011 NbrPorts 1
USB:
USB EHCI 1.00
scanning bus for devices...
```
You can press any key to stop auto-boot when you see the boot delay timer is counting down.

After entering the uboot prompt, you can also change the uboot environment variables such as boot delay time,

Ipaddr, serverip and so on.

If no key has been pressed to interrupt the uboot, it will continue running to the login screen where it urges you to input the login name and password, here is the default login information.

Login : root

Password: nosoup4u

```
Debian GNU/Linux 5.0 sheevaplug-debian ttyS0
sheevaplug-debian login: root
Password:
Last login: Wed Dec 22 08:46:31 UTC 2010 on ttyS0
Linux sheevaplug-debian 2.6.32-00007-g56678ec #1 PREEMPT Mon Feb 8 03:49:55 PSTl
The programs included with the Debian GNU/Linux system are free software;
the exact distribution terms for each program are described in the
individual files in /usr/share/doc/*/copyright.
Debian GNU/Linux comes with ABSOLUTELY NO WARRANTY, to the extent
permitted by applicable law.
sheevaplug-debian:\sim#
```
Now, you have the full control right of it.

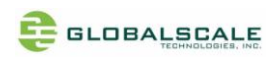

#### G. Wi-Fi / Bluetooth

Both GuruPlug Server Standard and GuruPlug Server Plus have a built-in WiFi module which is compliance with

8.2.11 b/g/n standard and Bluetooth 3.0 + Enhanced data rate (EDR).

The WiFi works as both client and AP mode but only one at a time.

The default mode is AP mode every time when it powers on and can be switched to client mode manually by entering the setup page, please follow the procedures below to set-up the functionalities for WIFi and Bluetooth.

1. Prepare a Bluetooth earphone and one computer installed with Wi-Fi lan card, here we use computer with Windows XP operating system for example.

#### 2. Go to "Network Connections"

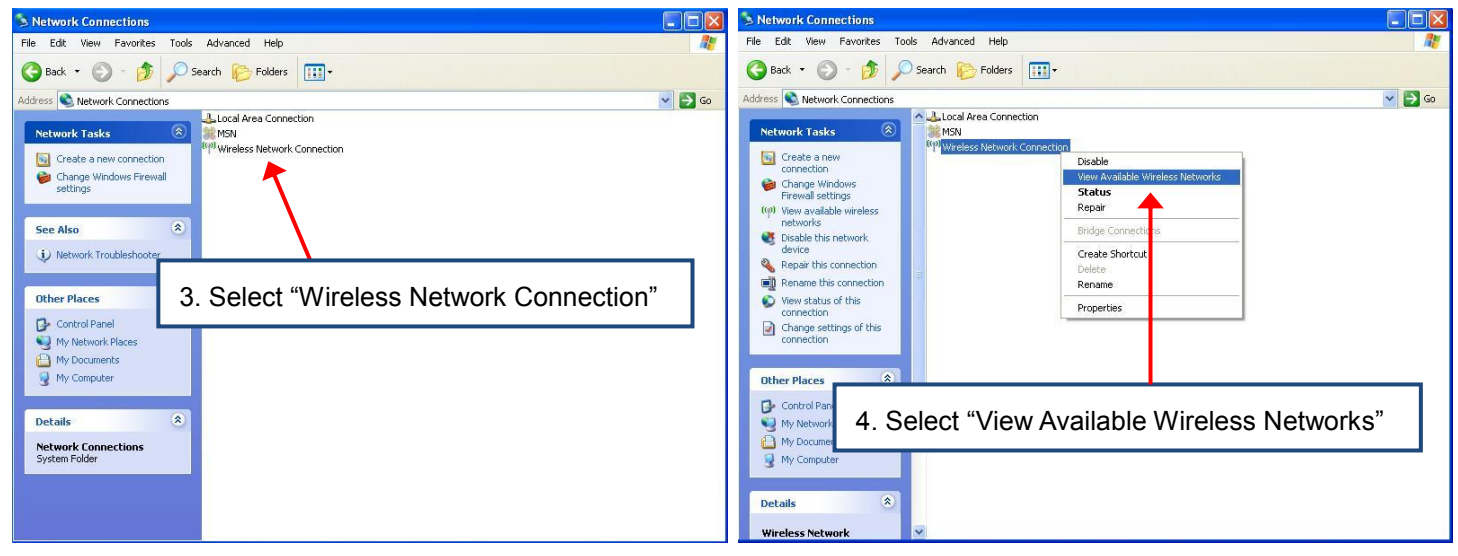

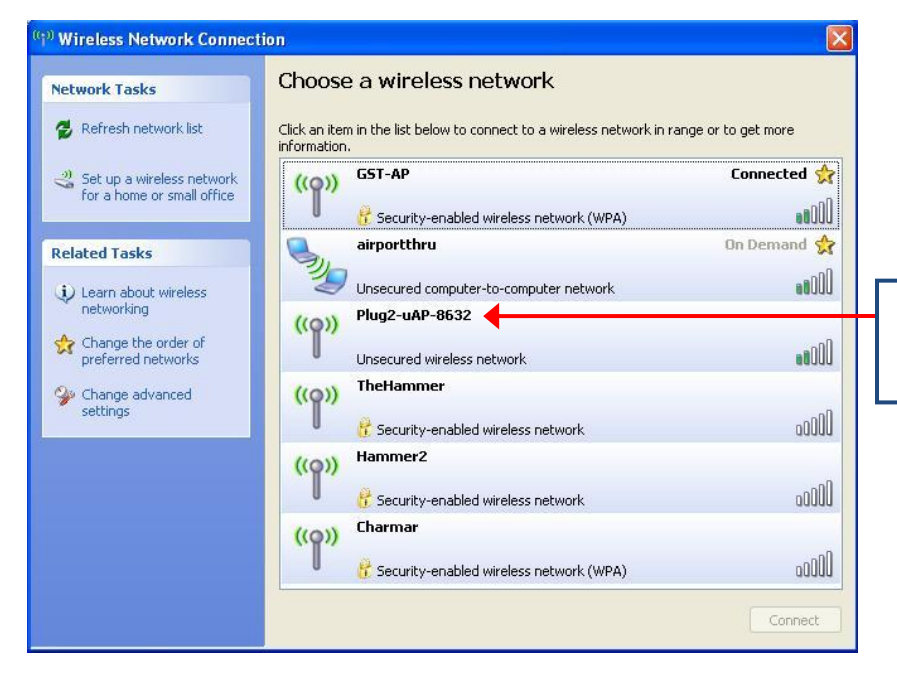

5. Choose name start with "plug2-uAP-xxxx" xxxx are last digits of the MAC address

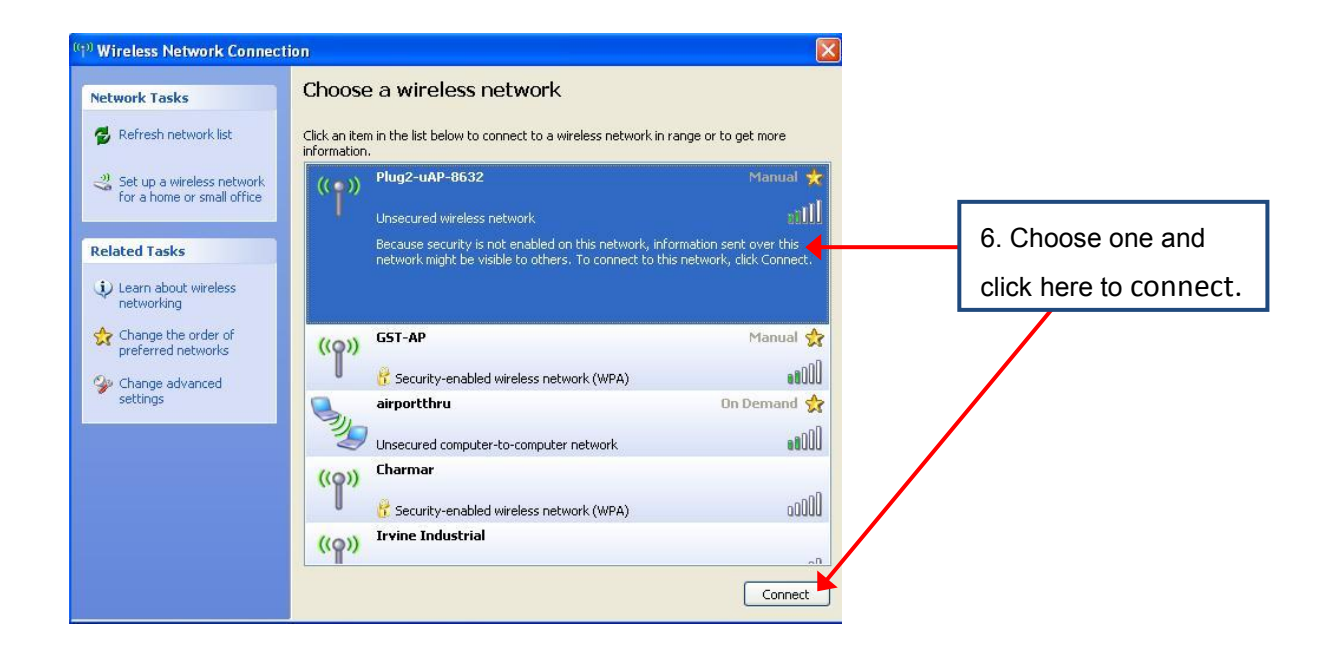

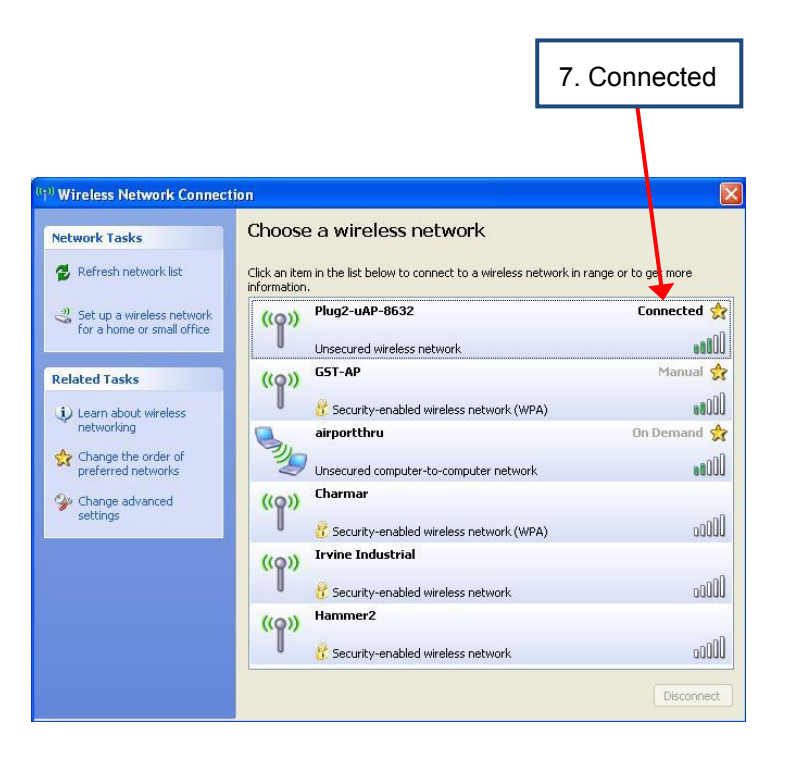

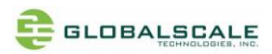

8. Open internet browser, enter address: 192.168.1.1, you will see the web page as below.

This is the setup page for this GuruPlug Server, please follow the instruction and link on the page for configuration.

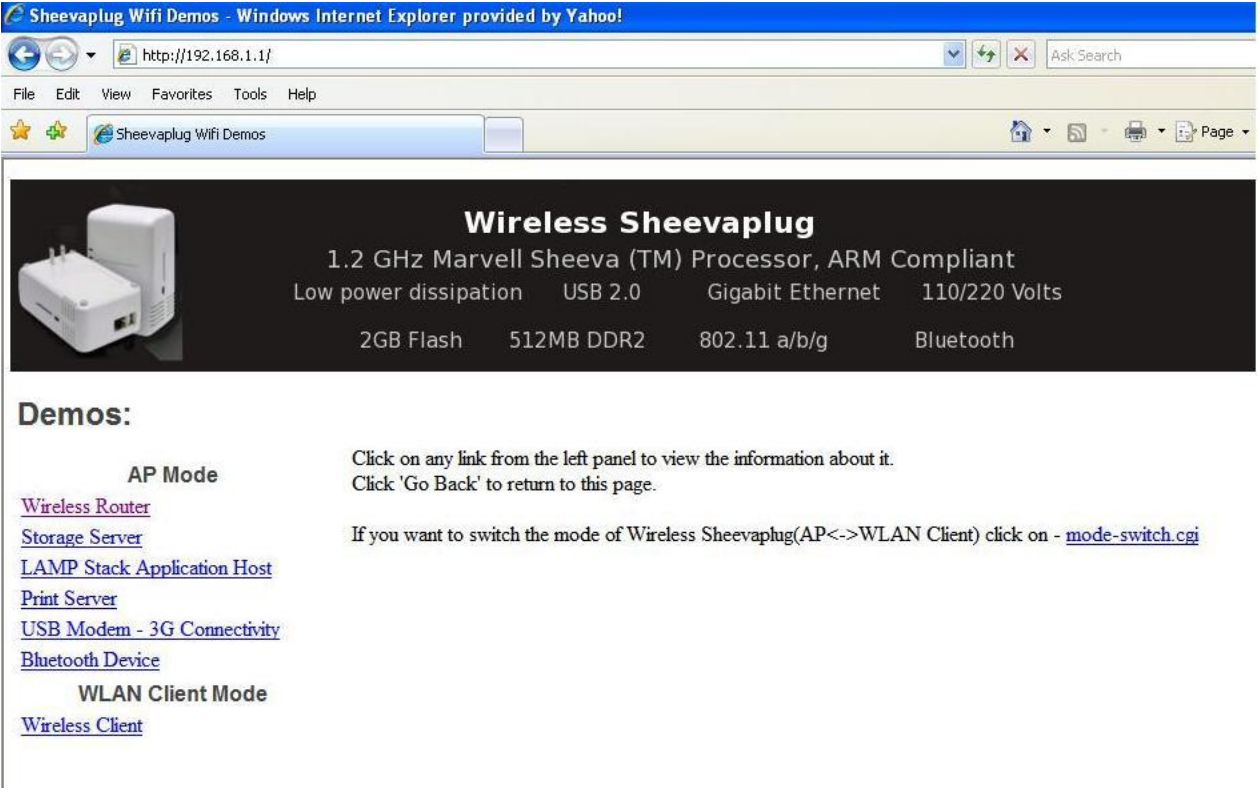

# H. Download sites

To download the files for Guruplug server & server PLUS, please visit:

<http://www.globalscaletechnologies.com/t-downloads.aspx>

Other useful resource links are:

<http://www.plugcomputer.org/>

<http://plugcomputer.org/plugwiki/index.php/GuruPlug>

Changes or modifications not expressly approved by the party responsible for compliance could void the user's authority to operate the equipment

NOTE: This equipment has been tested and found to comply with the limits for a Class B digital device, pursuant to Part 15 of the FCC Rules. These limits are designed to provide reasonable protection against harmful interference in a residential installation. This equipment generates, uses and can radiate radio frequency energy and, if not installed and used in accordance with the instructions, may cause harmful interference to radio communications. However, there is no guarantee that interference will not occur in a particular installation. If this equipment does cause harmful interference to radio or television reception, which can be determined by turning the equipment off and on, the user is encouraged to try to correct the interference by one or more of the following measures:

-- Reorient or relocate the receiving antenna.

- -- Increase the separation between the equipment and receiver.
- -- Connect the equipment into an outlet on a circuit different

from that to which the receiver is connected.

-- Consult the dealer or an experienced radio/TV technician for help.

This device complies with Part 15 of the FCC Rules. Operation is subject to the following two conditions: (1) this device may not cause harmful interference, and (2) this device must accept any interference received, including interference that may cause undesired operation.

This equipment complies with FCC radiation exposure limits set forth for an uncontrolled environment. End users must follow the specific operating instructions for satisfying RF exposure compliance. This transmitter must not be co-located or operating in conjunction with any other antenna or transmitter.

This device complies with Industry Canada licence-exempt RSS standard(s). Operation is subject to the following two conditions: (1) this device may not cause interference, and (2) this device must accept any interference, including interference that may cause undesired operation of the device.

Le présent appareil est conforme aux CNR d'Industrie Canada applicables aux appareils radio exempts de licence. L'exploitation est autorisée aux deux conditions suivantes : (1) l'appareil ne doit pas produire de brouillage, et (2) l'utilisateur de l'appareil doit accepter tout brouillage radioélectrique subi, même si le brouillage est susceptible d'en compromettre le fonctionnement.

The distance between user and products should be no less than 20cm La distance entre l'utilisateur et de produits ne devrait pas être inférieure à 20cm